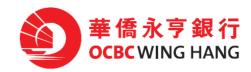

# <u>ePayroll and Batch Payment Service</u> <u>User Guide</u>

## Content

| 1. | Installation and Setting |       | 3                                      |    |
|----|--------------------------|-------|----------------------------------------|----|
|    | 1.1                      | Tru   | sted site                              | 3  |
|    | 1.2                      | US    | B Token                                | 5  |
|    |                          | ١.    | Software installation                  | 5  |
|    |                          | 11.   | Change USB Token password              | 6  |
|    |                          | .     | Change USB Token name                  | 7  |
|    |                          | IV.   | View the content of Certificate        | 8  |
| 2. | ePa                      | yroll | file format and set up procedure       | 9  |
| 3. | Hov                      | v to  | use ePayroll and Batch Payment Service | 10 |

Remarks : Your computer is required to install Windows 7 or above version with the latest Java Runtime Environment (http://www.java.com) and you need to use Internet Explorer browser with version 8.0 or above for this Service. (Does not support the 64bit version.)

## Thank you for choosing our ePayroll Service (The Service)

The Bank provides you with advanced and reliable ePayroll Service which assists you to manage your staff payroll easily.

## 1. Installation and Setting

#### 1.1 Trusted Site

Before using the Service, you are required to install the Internet Explorer and add the OCBC Wing Hang Internet Banking website to the zone of Trusted site to use the Service. If this is the first time you use the Service, please perform the following steps.

Copy the URL: https://ebanking.ocbcwhmac.com at the login screen of the OCBC Wing Hang Business Internet Banking.

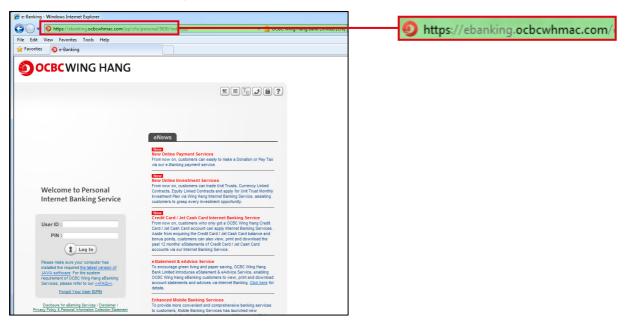

Select **Tools**  $\rightarrow$  **Internet Options** in the browser.

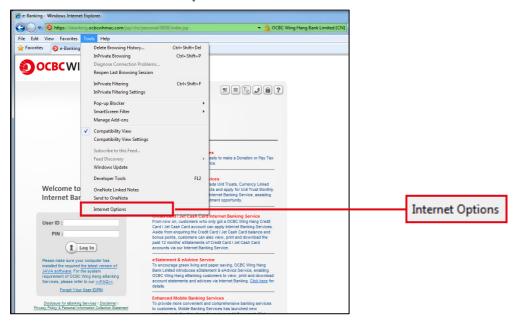

After you had entered the Internet Options pop up window, please select Security  $\rightarrow$  Trusted Sites  $\rightarrow$  Sites.

| ernet Opti    | ons                                                                                        |                |                          | ?        |
|---------------|--------------------------------------------------------------------------------------------|----------------|--------------------------|----------|
| eneral Secu   | rity Privacy Conte                                                                         | nt Connections | Programs                 | Advanced |
| Select a zone | to view or change se                                                                       | usted sites Re |                          |          |
| -             | sted sites                                                                                 |                | sites                    |          |
|               | zone contains websit                                                                       | ec that you    | Site                     | es 🔰     |
|               | el for this zone<br>Custom<br>Custom settings.<br>- To change the se<br>- To use the recom |                |                          | level.   |
|               |                                                                                            | Custom level   | Default<br>es to default |          |
|               |                                                                                            | ок с           | ancel                    | Apply    |

| Trusted sites   | Restricted<br>sites |       |
|-----------------|---------------------|-------|
| bsites that you |                     | Sites |

| Trusted sites                                                                                                    | X            |
|----------------------------------------------------------------------------------------------------|--------------|
| You can add and remove websites from the this zone will use the zone's security settine Add this website to the zone: |              |
| https://ebanking.ocbcwhmac.com                                                                                        | Add          |
| Websites:                                                                                                    | Remove       |
| Require server verification (https:) for all sites                                                                    | in this zone |

- 1. Paste or enter: https://ebanking.ocbcwhmac.com
- 2. Click Add
- 3. Click Close
- 4. Then click **OK** to close **Internet Options**

If you would like to confirm whether you have added the OCBC Wing Hang Business Internet Banking website to your trusted sites list, please repeat above steps to check if the OCBC Wing Hang Internet Banking has already been included in the trusted sites in the **Internet Option**.

| nove |
|------|
|      |

#### 1.2 USB Token

#### I. Software Installation

(User must install the ePass3003 software in order to use the USB Token and ePayroll Service) Insert the USB Token into the PC. Then click **Run autorun.exe**.

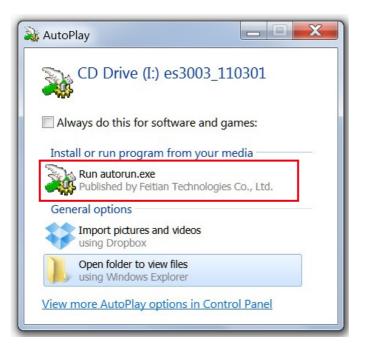

In the case the program does not run automatically, please open **My Computer** and right click your mouse on the driver named as **es3003\_110301** and select **Open**.

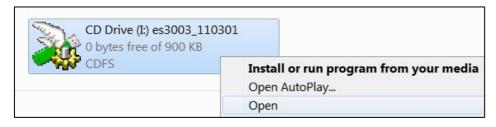

After entering the driver, please left-click the mouse on the **ePass3003.exe** to execute the installation program.

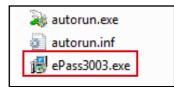

After the installation, the EnterSafe will be displayed in the program list.

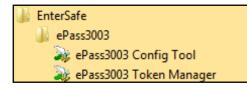

#### II. Change USB Token Password (Optional)

Select the **Start Menu** and open **All Programs** → **EnterSafe** → **ePass3003 Token Manager** 

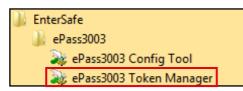

#### Click Change User PIN.

| 🛊 EnterSafe PKI Mana                                                                                                    | ger - ePass3003                                                                                                    |                   |  |
|----------------------------------------------------------------------------------------------------|----------------------------------------------------------------------------------------------------|-------------------|--|
| Token list                                                                                                    | KI Manager. Please login.                                                                                                   | Login             |  |
| Secondary user                                                                                                    | 4                                                                                                    | Import            |  |
|                                                                                                    |                                                                                                    | Export            |  |
|                                                                                                    | Hide Deta                                                                                                    | ails->            |  |
| 1                                                                                                    |                                                                                                    |                   |  |
| Field                                                                                                    | Value                                                                                                    |                   |  |
| Field<br>Token Name                                                                                                    |                                                                                                    | Change Token Name |  |
|                                                                                                    | Secondary user 4                                                                                                    |                   |  |
| Token Name                                                                                                    |                                                                                                    |                   |  |
| Token Name<br>Manufacturer                                                                                                    | Secondary user 4<br>Feitian Technologies Co., Ltd.                                                                          |                   |  |
| Token Name<br>Manufacturer<br>Model                                                                                                    | Secondary user 4<br>Feitian Technologies Co., Ltd.<br>ePass3003Auto                                                         |                   |  |
| Token Name<br>Manufacturer<br>Model<br>Serial Number                                                                                             | Secondary user 4<br>Feitian Technologies Co., Ltd.<br>ePass3003Auto<br>0450220314190712                                     |                   |  |
| Token Name<br>Manufacturer<br>Model<br>Serial Number<br>Total Public Memory                                                                      | Secondary user 4<br>Feitian Technologies Co., Ltd.<br>ePass3003Auto<br>0450220314190712<br>30000                            | Change Token Name |  |
| Token Name<br>Manufacturer<br>Model<br>Serial Number<br>Total Public Memory<br>Free Public Memory                                                | Secondary user 4<br>Feitian Technologies Co., Ltd.<br>ePass3003Auto<br>0450220314190712<br>30000<br>28077                   |                   |  |
| Token Name<br>Manufacturer<br>Model<br>Serial Number<br>Total Public Memory<br>Free Public Memory<br>Total Private Memory                        | Secondary user 4<br>Feitian Technologies Co., Ltd.<br>ePass3003Auto<br>0450220314190712<br>30000<br>28077<br>34000          | Change Token Name |  |
| Token Name<br>Manufacturer<br>Model<br>Serial Number<br>Total Public Memory<br>Free Public Memory<br>Total Private Memory<br>Free Private Memory | Secondary user 4<br>Feitian Technologies Co., Ltd.<br>ePass3003Auto<br>0450220314190712<br>30000<br>28077<br>34000<br>33592 | Change Token Name |  |

| EnterSafe PKI Mana | iger - ePass3003 🛛 🔀 |
|--------------------|----------------------|
| Change user PIN of | Secondary user 4     |
| Old user PIN:      | •••••                |
| New user PIN:      | •••••                |
| Confirm:           | •••••                |
|                    | Enable soft keyboard |

| EnterSaf | fe PKI Manager - ePass3003   | × |
|----------|------------------------------|---|
| (į)      | Changing user PIN Succeeded! |   |
|          | ОК                           |   |

## In the New user PIN, enter the new password. In the Confirm, please re-enter the new password.

1. In the **Old user PIN**, enter the old (current) password. (If this is the first time login, use the password in the PIN MAILER.)

4. Click **OK** and the PIN will be changed automatically.

#### Notice :

- The Token will be locked in case wrong password has been entered more than 6 times.
- The minimum length of the password is 8 characters that consists of letters and numbers.
- The maximum length of the password is 16 characters that consists of letters and numbers.
- Case letters can be used to enhance security.

### III. Change USB Token Name (Optional)

Select the Start Menu and open All Programs → EnterSafe → ePass3003 Token Manager

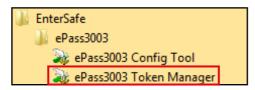

#### Click Change Token Name.

| EnterSafe PKI Mana                                                                                                    | jer - ePass3003                   |                   |
|----------------------------------------------------------------------------------------------------|-----------------------------------|-------------------|
| Velcome to EnterSafe I                                                                                                    | PKI Manager. Please login.        |                   |
| Token list                                                                                                    | 4                                 |                   |
|                                                                                                    |                                   | Import            |
|                                                                                                    |                                   | Export            |
|                                                                                                    | Hide Details                      | Change User PIN   |
| Field                                                                                                    | Value                             |                   |
|                                                                                                    |                                   | Change Token Name |
| Token Name                                                                                                    | Secondary user 4                  |                   |
| Manufacturer                                                                                                    | Feitian Technologies Co., Ltd.    |                   |
| Model                                                                                                    | ePass3003Auto<br>0450220314190712 |                   |
|                                                                                                    | 0430220314190712                  |                   |
|                                                                                                    | 20000                             |                   |
| Total Public Memory                                                                                                    | 30000                             |                   |
| Total Public Memory<br>Free Public Memory                                                                                                    | 28077                             |                   |
| Total Public Memory<br>Free Public Memory<br>Total Private Memory                                                                             | 28077<br>34000                    | Certificate View  |
| Total Public Memory<br>Free Public Memory<br>Total Private Memory<br>Free Private Memory                                                      | 28077<br>34000<br>33592           | Certificate View  |
| Serial Number<br>Total Public Memory<br>Free Public Memory<br>Total Private Memory<br>Free Private Memory<br>Max PIN Length<br>Min PIN Length | 28077<br>34000                    | Certificate View  |

Enter the new name, then click **OK**.

| Enter | afe PKI Manager - ePass3003                        |        |
|-------|----------------------------------------------------|--------|
|       | ge name of Secondary user 2.<br>OT end with blank. |        |
|       | Chan Tai Man                                       |        |
|       | ОК                                                 | Cancel |

#### IV. View the content of Certificate

Click the Start Menu, select and open All Programs → EnterSafe → ePass3003 Token Manager

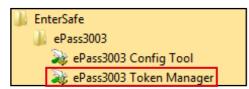

Click Login.

| reiconne to cintersale r                                                                                                    | PKI Manager. Please login.                                                                                                  | 1       |                   |
|----------------------------------------------------------------------------------------------------|----------------------------------------------------------------------------------------------------|---------|-------------------|
| Token list                                                                                                    | 4                                                                                                    |         | Login             |
|                                                                                                    |                                                                                                    |         | Import            |
|                                                                                                    |                                                                                                    |         | Export            |
|                                                                                                    | Hide Deta                                                                                                    | ils-> 👤 | Change User PIN   |
|                                                                                                    |                                                                                                    |         |                   |
| Field                                                                                                    | Value                                                                                                    |         | C                 |
|                                                                                                    |                                                                                                    |         | Change Token Name |
| Token Name                                                                                                    | Secondary user 4                                                                                                    |         | Change Token Name |
| Token Name<br>Manufacturer                                                                                                    |                                                                                                    |         | Change Token Name |
| Manufacturer<br>Model                                                                                                    | Secondary user 4<br>Feitian Technologies Co., Ltd.                                                                          |         | Change Token Name |
| Token Name<br>Manufacturer<br>Model<br>Serial Number                                                                                                    | Secondary user 4<br>Feitian Technologies Co., Ltd.<br>ePass3003Auto                                                         |         | Change Token Name |
| Token Name<br>Manufacturer<br>Model<br>Serial Number<br>Total Public Memory                                                                                                 | Secondary user 4<br>Feitian Technologies Co., Ltd.<br>ePass3003Auto<br>0450220314190712                                     |         | Change Token Name |
| Token Name<br>Manufacturer<br>Model<br>Serial Number<br>Total Public Memory<br>Free Public Memory                                                                           | Secondary user 4<br>Feitian Technologies Co., Ltd.<br>ePass3003Auto<br>0450220314190712<br>30000                            |         |                   |
| Token Name<br>Manufacturer<br>Model<br>Serial Number<br>Total Public Memory<br>Free Public Memory<br>Total Private Memory                                                   | Secondary user 4<br>Feitian Technologies Co., Ltd.<br>ePass3003Auto<br>0450220314190712<br>30000<br>28077                   | 8       | Change Token Name |
| Field<br>Token Name<br>Manufacturer<br>Model<br>Serial Number<br>Total Public Memory<br>Free Public Memory<br>Total Private Memory<br>Free Private Memory<br>Max PIN Length | Secondary user 4<br>Feitian Technologies Co., Ltd.<br>ePass3003Auto<br>0450220314190712<br>30000<br>28077<br>34000          |         |                   |
| Token Name<br>Manufacturer<br>Model<br>Serial Number<br>Total Public Memory<br>Free Public Memory<br>Total Private Memory<br>Free Private Memory                            | Secondary user 4<br>Feitian Technologies Co., Ltd.<br>ePass3003Auto<br>0450220314190712<br>30000<br>28077<br>34000<br>33592 |         |                   |

#### Click Certificate View, then the certificate information will be displayed

| EnterSafe PKI Ma                                                               | nager - ePass3003                                                                                                    |                                     | EnterSafe PKI Manager - ePass3003                                           |
|--------------------------------------------------------------------------------|----------------------------------------------------------------------------------------------------|-------------------------------------|-----------------------------------------------------------------------------|
| 😑 🧰 Key E<br>🔛 St<br>Pu                                                        |                                                                                                    | Log out<br>Import<br>Export         | General Details Certification Path                                          |
| Field<br>Certificate Name<br>Container name<br>Serial Number<br>Certificate ID | Hide Details->         ✓           Value         SECONDARY USER 4's GENERAL PURPOSE SIGNING           02249FFA0663F42DDC11BFF078580D070C6335724         02 04 77 38 E70 E           02 04 77 38 E70 E        w8 | Change Token Name Change Token View | Issued to: SECONDARY USER 4<br>Issued by: GENERAL PURPOSE SIGNING CA CERT 1 |
|                                                                                |                                                                                                    | Exit                                | Valid from 3/13/2013 to 3/12/2016                                           |

## 2. ePayroll file format and set up procedure

Please establish a new file in Excel and enter the respective data of the staff.

| <b>C</b>       | Home   | Insert Pag                      | e Layout 🛛 Form | nulas Data                                               | Review Vi | ew        |        |                                                |
|----------------|--------|---------------------------------|-----------------|----------------------------------------------------------|-----------|-----------|--------|------------------------------------------------|
| Past<br>Clipbo |        | Calibri • 11<br>B I U •<br>Font |                 | ■ = <mark>=</mark> 部<br>= = = 四・<br>非律学》・<br>Alignment 5 | \$ - % •  | Format as |        | Hara Insert ▼<br>Delete ▼<br>Format ▼<br>Cells |
|                | E4     | • (*                            | $f_{x}$         |                                                          |           |           |        |                                                |
|                |        | А                               | В               | С                                                        |           | D         | E      | F                                              |
| 1              | payrol | l-2013-09-01                    | Lam Meng        | 000-000-899                                              | 952260    | 15000.00  | SEP_13 |                                                |
| 2              | payrol | l-2013-09-02                    | Ka Meng         | 000-000-899                                              | 952100    | 10000.00  | SEP_13 |                                                |
|                |        |                                 |                 |                                                          |           |           |        |                                                |

| Columns | Content             | <b>Requirement</b> (Please fill in all content)                                                                                                    |
|---------|---------------------|----------------------------------------------------------------------------------------------------|
| А       | Reference           | <ul> <li>Max. 18 characters.</li> <li>Only English, Number &amp; "-" can be accepted.</li> </ul>                                                    |
| В       | Account Holder Name | • Max. 20 characters.                                                                                                    |
| С       | Account Number      | <ul> <li>Account number must be correct.</li> <li>Max. 17 characters including the "000-000-" should be added before the account number.</li> </ul> |
| D       | Amount              | <ul> <li>Max. 8 and 2 characters before &amp; after the decimal respectively.</li> </ul>                                                            |
| Е       | Remarks             | Max 6 characters.                                                                                                    |

After entering the data, please save the file type as **CSV (Comma delimited) (\*.csv)**. After saving the file, the Payroll File will be in the selected path.

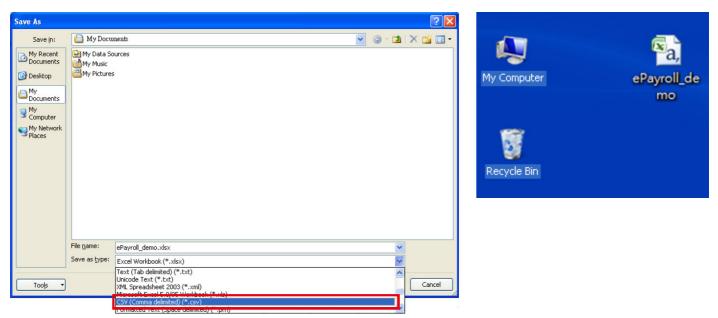

### 3. How to use ePayroll and Batch Payment Service

Our ePayroll Service offers 3 operation modes for customers :

- a. Instruction submitted by **one Operator** and approved by another **Approver** for execution.
- b. Instruction submitted by **one Operator** and approved by another **two Approvers** for execution.
- c. Instruction submitted by **Operator** for execution directly and no approval is required.

The following part takes **mode a** as an example to elaborate the steps of using the ePayroll Service.

First, the Operator visits our website (www.ocbcwhmac.com). After that, select **Business** and then click **Login**.

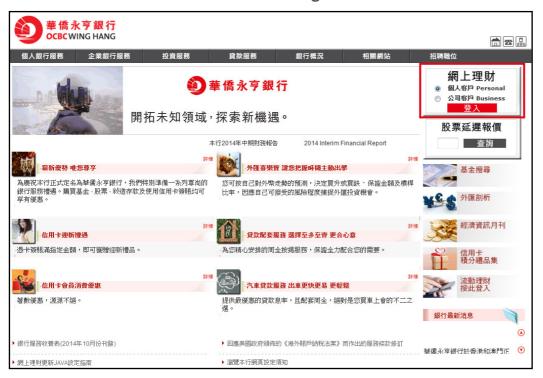

Enter the User ID and PIN of the Operator. Then click Log In to enter the Business Internet Banking.

|                                                                                                    | 3                                                                                                    |
|----------------------------------------------------------------------------------------------------|----------------------------------------------------------------------------------------------------|
|                                                                                                    |                                                                                                    |
|                                                                                                    |                                                                                                    |
| Welcome to Business<br>Internet Banking Service                                                                                                    | eNews New Hew ePayroll and Batch Payment Service From now on, customers can enjoy ePayroll and Batch Payment Service via OCBC Wing Hang Business Internet Banking Service,                                                                                            |
| User ID :                                                                                                    | which assist you to manage the payroll of your staff and make<br>batch payment easily.<br>• Statement & eAdvice Service<br>To encourage green living and paper saving, OCBC Wing Hang                                                                                 |
| Log In                                                                                                    | Bank Limited introduces eStatement & eAdvice Service, enabling<br>OCBC Wing Hang eBanking customers to view, print and download<br>account statements and advices via Internet Banking. <u>Click here</u> for<br>details.                                             |
| Please make sure your computer has<br>installed the required the latest version of<br>JAVA software. For the system<br>requirement of OCBC Wing Hang eBanking<br>Services, please refer to our < <faq>.</faq> | To ensure achieving the best performance on using Internet<br>Banking. Please make sure your computer has installed the latest<br>version of JAVA software (free download at w.w. java.com).<br>Please click here for details,                                        |
| Forgot Your User ID/PIN<br>Disclosure for eBanking Services   Disclaimer  <br>Privacy Policy & Personal Information Collection Statement                                                                      | Please keep your Internet Banking PIN well and ensure your<br>computer is adequately protected from unauthorized access at all<br>time. And OCBC Wing Hang Bank Limited will not send e-mails with<br>embedded hyperlinks to transactional websites to the customers. |

After the Operator has logged into the Business Internet Banking, click the **Upload Instruction File** at the top of the screen.

| Oct                            | CWING HANG                                 |                           | ,              |            |                     |                           |
|--------------------------------|--------------------------------------------|---------------------------|----------------|------------|---------------------|---------------------------|
| Account Services               | eStatement & eAdvice Remittance Investment | Upload Instruction File   | Other Service: | ,          |                     |                           |
| Transaction Status             |                                            |                           |                | ·          |                     | 繁體   简体   FAQ             |
| Account Enquiry                |                                            |                           |                |            |                     |                           |
| Fund Transfer                  | SECONDARY USER 4 - OCBCWHM TESTING ACCT IN | TERNET BANKING            |                |            |                     |                           |
| FCY & Gold Buy /<br>Sell Order | Pending Forward Date Message               |                           |                |            |                     |                           |
| Time Deposit                   | Instruction Enquiry Instruction Box        |                           |                |            |                     |                           |
| Rate Enquiry                   |                                            |                           |                |            |                     |                           |
| Cheque Services                |                                            |                           |                |            |                     |                           |
| Online Requisition             | Transaction Type                           | D                         | ending Tx No.  | CCY        | Amount              | User Name                 |
| Payment                        | Transaction Type                           |                           | ending 1x No.  | cer        | Amount              | User Hume                 |
|                                | Pending For Approval Request               |                           |                |            |                     |                           |
|                                |                                            |                           | No F           | ecord Four | nd                  |                           |
|                                | My Request                                 |                           |                |            |                     |                           |
|                                |                                            |                           | No F           | ecord Four | nd                  |                           |
|                                | Amended Request                            |                           |                |            |                     |                           |
|                                |                                            |                           | No F           | ecord Four | nd                  |                           |
|                                | Deleted Request                            |                           |                |            |                     |                           |
|                                |                                            |                           | No F           | ecord Four | nd                  |                           |
|                                | OCBC Wing Hang eBank                       | ing Service Hotline: 2832 | 2222 ©20       | 08 OCBC V  | Ving Hang Bank Limi | ited All rights reserved. |

Click the **Payroll Service** on the left hand column and enter the respective information including **Total Payment Items, Total Payment Amount, Customer Reference, Debit Account** and **Processing Date. Total Payment Items** and **Total Payment Amount** must be the same as the total items and payment amount in the payroll file. The selected Currency of the **Total Payment Amount** in the screen must be the same as the Currency of the **Debit Account**.

| Upload Instruction File Account Services eStatement & eAdvice Remittance Investment Other Services                                                                                                    | Total Payment Items :    |
|----------------------------------------------------------------------------------------------------|--------------------------|
| Payroll Service                                                                                                    | Total Payment Amount :   |
| SECONDARY USER 4 - OCBCWHM TESTING ACCT INTERNET BANKING                                                                                                    |                          |
| Payrol Instruction Status Enguiny MCT 2015/06/17 19:20:12                                                                                                    | Customer Reference :     |
| Payroll                                                                                                    | Instruction File Format: |
| Transaction Details                                                                                                    | Debit Account :          |
| Total Payment Amount : MOP V 888                                                                                                    | Processing Date :        |
| Customer Reference : DEMO                                                                                                    |                          |
| Instruction File Format: CSV V                                                                                                    |                          |
| Debit Account : Current MOP 899952-002 V                                                                                                    |                          |
| Processing Date : 2015/06/17 V                                                                                                    |                          |
| <ul> <li>Please note :</li> <li>1. If the file is uploaded before 4:30pm on the day before the processing date, the payment will be made before 9:00am of the processing date, the payment will be made before 9:00am of the processing date, the payment will be made at night of the processing date.</li> <li>2. If the processing date of an instruction falls on a banking holiday or in the case of typhoon, the next business day on which such instruction can be effected and transacted by the Bank will be taken as the processing date of such instruction.</li> <li>3. There must be sufficient funds maintained in the account for executing the instruction, and a charge may be levied on each failing instruction.</li> </ul> |                          |
| Next                                                                                                    |                          |

After entering the information, plug in the USB token and then click **Next**.

| Upload Instruction File                     | Account Services eStatement & eA      | dvice Remittance Investment Other Services                                                                                                    |
|---------------------------------------------|---------------------------------------|----------------------------------------------------------------------------------------------------|
|                                             | Account Services   eStatement & eA    |                                                                                                    |
| Payroll Service<br>Batch Payment<br>Service | SECONDARY USER 4 - OCBCWHM TESTIN     | 繁體   简体   FAQ   Contact Us   Print   Security Tips   Logout                                                                                                    |
|                                             | Payroll Instruction<br>Status Enquiry | MCT 2015/06/17 10:20:12                                                                                                    |
|                                             | Payroll                               |                                                                                                    |
|                                             | Transaction Details                   |                                                                                                    |
|                                             | Total Payment Items :                 | 2                                                                                                    |
|                                             | Total Payment Amount :                | MOP • 888                                                                                                    |
|                                             | Customer Reference :                  | DEPIC                                                                                                    |
|                                             | Instruction File Format:              |                                                                                                    |
|                                             | Debit Account :                       | Current MOP 899952-002                                                                                                    |
|                                             | Processing Date :                     | 2015/06/17 •                                                                                                    |
|                                             | Please note :                         |                                                                                                    |
|                                             |                                       | on the day before the processing date, the payment will be made before 9:00am of the processing<br>after 4:30pm on the day before the processing date but at or before 4:30pm of the processing<br>ght of the processing date. |
|                                             |                                       | on falls on a banking holiday or in the case of typhoon, the next business day on which such<br>acted by the Bank will be taken as the processing date of such instruction.                                                    |
|                                             |                                       | tained in the account for executing the instruction before the business hour of the processing date.<br>e Bank is not obligated to execute the instruction, and a charge may be levied on each failing                         |
|                                             |                                       | Next                                                                                                    |

When the **User Authentication** pops up, please upload the payroll file, enter the token password and click **Submit** to proceed.

| hentication                                            | <u> </u>                                                           |
|--------------------------------------------------------|--------------------------------------------------------------------|
| Upload File                                            |                                                                    |
|                                                        | Choose File                                                        |
|                                                        | Choose File                                                        |
| Please input your eCertificate password and click "Sub | omit" to proceed                                                   |
|                                                        |                                                                    |
| Submit Cancel                                          |                                                                    |
|                                                        | Upload File Please input your eCertificate password and click "Sut |

The screen will show the Transaction Details and the uploaded Instruction File for preview. After the **Operator** has checked the details, click **Confirm** at the bottom right hand corner to proceed.

| Payroll Instruction<br>Status Enquiry | MCT 2015/06/17 12:12:58                                                                                                    |  |  |  |  |  |
|---------------------------------------|----------------------------------------------------------------------------------------------------|--|--|--|--|--|
| Payroll                               |                                                                                                    |  |  |  |  |  |
| Transaction Details                   |                                                                                                    |  |  |  |  |  |
| File Type                             | Payroll Service                                                                                                    |  |  |  |  |  |
| Total Payment Items                   | 2                                                                                                    |  |  |  |  |  |
| Total Payment Amount                  | MOP 888.00                                                                                                    |  |  |  |  |  |
| Uploaded Instruction File             | ePayroll_demo.csv                                                                                                    |  |  |  |  |  |
| Customer Reference                    | DEMO                                                                                                    |  |  |  |  |  |
| Processing Date                       | 2015/06/17                                                                                                    |  |  |  |  |  |
| Debit Account                         | Current MOP 899952-002                                                                                                    |  |  |  |  |  |
|                                       | on the day before the processing date, the payment will be made before 9:00am of the processing<br>after 4:30pm on the day before the processing date but at or before 4:30pm of the processing date,<br>f the processing date. |  |  |  |  |  |
|                                       | on falls on a banking holiday or in the case of typhoon, the next business day on which such instruction<br>e Bank will be taken as the processing date of such instruction.                                                    |  |  |  |  |  |
|                                       | ained in the account for executing the instruction before the business hour of the processing date. In<br>ank is not obligated to execute the instruction, and a charge may be levied on each failing instruction.              |  |  |  |  |  |
|                                       | Amend Confirm Cancel                                                                                                    |  |  |  |  |  |

After confirmation, the screen will show **Instruction is Pending for Approval**. Then inform the Approver to login Business Internet Banking to arrange the respective approval for the instruction.

|                                   | Status Enquiry                                                                                                    |                                          | MCT 2015/06/17 12:13:3                                                                                                    |
|-----------------------------------|----------------------------------------------------------------------------------------------------|------------------------------------------|----------------------------------------------------------------------------------------------------|
|                                   |                                                                                                    |                                          | Instruction is Pending for Approval.<br>Transaction No: P20151680200047                                                                                                    |
| Payrol                            | i                                                                                                    |                                          |                                                                                                    |
| ransa                             | ction Details                                                                                                    |                                          |                                                                                                    |
|                                   | File Type :                                                                                                    | Payroll S                                | ervice                                                                                                    |
|                                   | Total Payment Items :                                                                                                    | 2                                        |                                                                                                    |
|                                   | Total Payment Amount :                                                                                                    | МОР                                      | 888.00                                                                                                    |
|                                   | Uploaded Instruction File :                                                                                                    | ePayroll_                                | demo.csv                                                                                                    |
|                                   | Customer Reference :<br>Processing Date :                                                                                                    |                                          | /17                                                                                                    |
|                                   | Debit Account :                                                                                                    | Current I                                | MOP 899952-002                                                                                                    |
| up<br>da<br>2. If<br>tra<br>3. Th | the file is uploaded before 4:30pm on the<br>loaded after 4:30pm on the day before the<br>te.<br>the processing date of an instruction falls o<br>snsacted by the Bank will be taken as the p<br>ere must be sufficient funds maintained in | n a banking<br>rocessing d<br>the accoun | the processing date, the payment will be made before 9:00am of the processing date. However, if the file is<br>g date but at or before 4:30pm of the processing date, the payment will be made at night of the processing<br>g holiday or in the case of typhoon, the next business day on which such instruction can be effected and<br>late of such instruction. If the business hour of the processing date. In the event of insufficient<br>on, and a charae may be levied on each failing instruction: |

Operator also can check last 30 days recording in Instruction Status Enquiry.

| ОСВ                      | WING                               | HANG        | 5             |         |           |             |               |               |                       |                |
|--------------------------|------------------------------------|-------------|---------------|---------|-----------|-------------|---------------|---------------|-----------------------|----------------|
| Upload Instruction Fil   | e Account Service                  | e Stateme   | ent & eAdvice | Remit   | ttance I  | nvestment   | Other Service | :5            |                       |                |
| Payroll Service          |                                    |             |               |         |           |             | 繁體   简体       | FAQ   Contact | Us   Print   Security | Tips   Logout  |
| Batch Payment<br>Service | SECONDARY USER                     | 4 - OCBCWHI | M TESTING ACC | T INTER | RNET BANK | ING         |               |               |                       |                |
|                          | Payroll Instruction<br>Status Enqu |             |               |         |           |             |               |               | MCT 2015/             | 06/17 10:27:12 |
|                          | File Upload Status                 | 5           |               |         |           |             |               |               |                       |                |
|                          | Transaction ID                     | Txn Type    | Total Items   | CCY     | Amount    | Custom      | er Reference  | Txn Status    | Created Date          | Created By     |
|                          |                                    |             |               |         | No        | Record Four | nd            |               |                       |                |
|                          |                                    |             |               |         |           |             |               |               |                       |                |

Approver can view the transaction pending for approval in the **Transaction Status** under the **Account Services** after login. To view the transaction details, select the respective **Pending Tx No.** 

|                                | CWING HANG                                 |                    |     |          |                  |                      |                                         |
|--------------------------------|--------------------------------------------|--------------------|-----|----------|------------------|----------------------|-----------------------------------------|
| Account Services               | eStatement & eAdvice Remittance Investn    | ent Other Services |     |          |                  |                      |                                         |
| Transaction Status             |                                            |                    |     |          |                  | 繁體   简体   FAQ   Cont | act Us   Print   Security Tips   Logout |
| Account Enquiry                |                                            |                    |     |          |                  |                      |                                         |
| Fund Transfer                  | SECONDARY USER 2 - OCBCWHM TESTING ACCT IN | TERNET BANKING     |     |          |                  |                      |                                         |
| FCY & Gold Buy /<br>Sell Order | Pending Forward Date Message               |                    |     |          |                  |                      |                                         |
| Time Deposit                   | Instruction Enquiry Instruction Box        |                    |     |          |                  |                      | MCT 2014/12/17 11:04:56                 |
| Rate Enquiry                   |                                            |                    |     |          |                  |                      | Refresh                                 |
| Cheque Services                |                                            |                    |     |          |                  |                      |                                         |
| Payment                        | Transaction Type                           | Pending Tx No.     | CCY | Amount   | User Name        | Last Modify Date     | Execution Date                          |
|                                | Pending For Approval Request               |                    | -   |          |                  |                      |                                         |
|                                | Payroll Instruction File (DEMO)            | P20143510176897    | HKD | XXX.XX   | SECONDARY USER 4 | 2014/12/17 11:00:47  |                                         |
|                                | My Request                                 |                    |     |          |                  |                      |                                         |
|                                |                                            |                    |     | No Recor | d Found          |                      |                                         |
|                                | Amended Request                            |                    |     |          |                  |                      |                                         |
|                                |                                            |                    |     | No Recor | d Found          |                      |                                         |
|                                | Deleted Request                            |                    |     |          |                  |                      |                                         |
|                                |                                            |                    |     | No Recor | d Found          |                      |                                         |

## Using USB Token

After the approver has checked the correctness of the information, plug-in the USB Token and then click **Approve** at the bottom right hand corner.

| Pending<br>Instruction Enquiry | Forward Date Message<br>Instruction Box |                  |           |  |          |        | М                  | CT 2014/12/17 11:05:32             |  |
|--------------------------------|-----------------------------------------|------------------|-----------|--|----------|--------|--------------------|------------------------------------|--|
| Payroll                        |                                         |                  |           |  |          |        |                    |                                    |  |
| Transaction Deta               | ils                                     |                  |           |  |          |        |                    |                                    |  |
|                                | File Type :                             | Payroll Service  | 2         |  |          |        |                    |                                    |  |
| 0                              | Total Payment Items :                   | 2                |           |  |          |        |                    |                                    |  |
| 0                              | Total Payment Amount :                  |                  | 888.00    |  |          |        |                    |                                    |  |
|                                | Uploaded Instruction File :             | Payroll_demo.csv |           |  |          |        |                    |                                    |  |
|                                | Customer Reference :                    | : DEMO           |           |  |          |        |                    |                                    |  |
|                                | Processing Date :                       | 2015/01/16       |           |  |          |        |                    |                                    |  |
|                                | Debit Account :                         | Current HKD 8    | 99952-001 |  |          |        |                    |                                    |  |
| Sequence<br>No.                |                                         | Account No.      |           |  | Name     | Amount | Reference No.      | Particular                         |  |
| 1                              | 1 000-000-899952260                     |                  |           |  | Lam Meng | 444.00 | payroll-2013-09-01 | SEP_13                             |  |
| 2                              | 000                                     | 0-000-899952100  |           |  | Ka Meng  | 444.00 | payroll-2013-09-02 | SEP_14                             |  |
|                                |                                         |                  |           |  |          |        | Approve            | <u>First Last</u><br>Reject Cancel |  |

After the User Authentication has popped up, enter the USB token password. Then click Confirm.

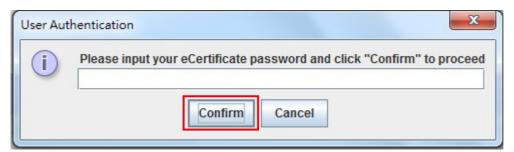

The system will display again the Transaction Details and the upload **Payroll File** for preview. Check its correctness and then click **Confirm** at the bottom right hand corner.

| Pending Forward Date Message<br>Instruction Enquiry Instruction Box | MCT 2014/12/17 11:07:00 |
|---------------------------------------------------------------------|-------------------------|
| Payroll                                                             |                         |
| Transaction Details                                                 |                         |
| File Type                                                           | Payroll Service         |
| Total Payment Items                                                 | 2                       |
| Total Payment Amount                                                | HKD 888.00              |
| Uploaded Instruction File                                           | ePayrol_demo.csv        |
| Customer Reference                                                  | DEMO                    |
| Processing Date                                                     | 2015/01/16              |
| Debit Account                                                       | Current HKD 899952-001  |
|                                                                     | Confirm Cancel          |

After the system has displayed the message of **Your Instruction was Executed**. Click **OK** then the Instruction for Payroll Service is successfully executed.

| Pending<br>Instruction Enquiry Forward Date<br>Box | MCT 2014/12/17 11:07:41                                               |
|----------------------------------------------------|-----------------------------------------------------------------------|
|                                                    | Your Instruction was Executed. Bank Ref. No. 000008152014121711000000 |
| Payroll                                            |                                                                       |
| Transaction Details                                |                                                                       |
| File Type :                                        | Payroll Service                                                       |
| Total Payment Items :                              | 2                                                                     |
| Total Payment Amount :                             | HKD 888.00                                                            |
| Uploaded Instruction File :                        | ePayroll_demo.csv                                                     |
| Customer Reference :                               |                                                                       |
| Processing Date :                                  | 2015/01/16                                                            |
| Debit Account :                                    | Current HKD 899952-001                                                |
|                                                    | ОК                                                                    |

## **Using Security Device**

After the approver has checked the correctness of the information, please click **Approve** at the bottom right hand corner.

| Pending<br>Instruction Enqu | Forward Date Message<br>Instruction Box |                   |        |          |        | М                  | CT 2014/12/17 11:05:3                     |  |
|-----------------------------|-----------------------------------------|-------------------|--------|----------|--------|--------------------|-------------------------------------------|--|
| Payroll                     |                                         |                   |        |          |        |                    |                                           |  |
| Transaction D               | Details                                 |                   |        |          |        |                    |                                           |  |
|                             | File Type :                             | Payroll Service   |        |          |        |                    |                                           |  |
|                             | Total Payment Items : 2                 |                   | 2      |          |        |                    |                                           |  |
| Total Payment Amount :      |                                         | HKD 888.00        |        |          |        |                    |                                           |  |
| Uploaded Instruction File : |                                         | ePayroll demo.csv |        |          |        |                    |                                           |  |
| Customer Reference :        |                                         |                   |        |          |        |                    |                                           |  |
| Processing Date :           |                                         | 2015/01/16        |        |          |        |                    |                                           |  |
|                             | Debit Account :                         | Current HKD 8999  | 52-001 |          |        |                    |                                           |  |
| Sequence<br>No.             | ce Account No.                          |                   |        | Name     | Amount | Reference No.      | Particular                                |  |
| 1                           | 1 000-000-899952260                     |                   |        | Lam Meng | 444.00 | payroll-2013-09-01 | SEP_13                                    |  |
| 2 000-000-899952100         |                                         |                   |        | Ka Meng  | 444.00 | payroll-2013-09-02 | SEP_14                                    |  |
|                             |                                         |                   |        |          |        | Approve            | <u>First</u> <u>Last</u><br>Reject Cancel |  |

On the **Transaction Details** page, please follow steps to generate the 6 digits security code from Security Device and enter the codes in the box, then click **Confirm**.

| 請核對下列指示詳情                                                                                                    |                                         |        |  |
|----------------------------------------------------------------------------------------------------|-----------------------------------------|--------|--|
| 檔案格式:                                                                                                    |                                         |        |  |
| 總支票筆數:                                                                                                    | 2                                       |        |  |
| 總支票金額:                                                                                                    | 港幣                                      | 888.00 |  |
| 已上載之指示檔案:                                                                                                    | demo.csv                                |        |  |
| 客戶備考:                                                                                                    | DEMO                                    |        |  |
| 執行日期:                                                                                                    | 2014/10/28                              |        |  |
| 提取賬戶:                                                                                                    | XXXXXXXXXX                              |        |  |
|                                                                                                    | 1. 按住 <sup>077</sup> 鍵以取<br>2. 輸入6位數字之( |        |  |
| Siness           0         2         3           4         5         6           7         8         9           10         10         10 |                                         |        |  |
|                                                                                                    |                                         | 確認 取消  |  |

After the system has displayed the message of **Your Instruction was Executed**. Click **OK** then the Instruction for Payroll Service is successfully executed.

| Pending<br>Instruction Enquiry Instruction Box | MCT 2014/12/17 11:07:41                                               |
|------------------------------------------------|-----------------------------------------------------------------------|
|                                                | Your Instruction was Executed. Bank Ref. No. 000008152014121711000000 |
| Payroll                                        |                                                                       |
| Transaction Details                            |                                                                       |
|                                                | Payroll Service                                                       |
| Total Payment Items :                          | 2                                                                     |
| Total Payment Amount :                         | HKD 858.00                                                            |
| Uploaded Instruction File :                    | ePayroll_demo.csv                                                     |
| Customer Reference :                           | DEMO                                                                  |
| Processing Date :                              | 2015/01/16                                                            |
| Debit Account :                                | Current HKD 899952-001                                                |
|                                                | ОК                                                                    |

#### **Batch Payment Service**

After the Operator has logged in to the Business Internet Banking, click the **Upload Instruction File** at the top. Then click the **Batch Payment** on the menu at the left hand column and repeat the above steps to complete the Batch Payment Instruction.

Should you have any enquiry, please contact our Service Hotline at 2832 2222 during office hours.